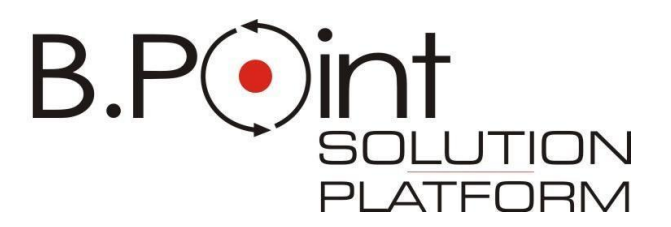

**Manuale Operativo**

# **Cedolino Netto - Lordo**

**UR0511052000**

Wolters Kluwer Italia s.r.l. - Tutti i diritti riservati.

Nessuna parte di questi documenti può essere riprodotta o trasmessa in qualsiasi forma o mezzo, elettronico, meccanico o altri, senza la preventiva autorizzazione di Wolters Kluwer Italia s.r.l.

I manuali/schede programma sono costantemente aggiornate, tuttavia i tempi tecnici di redazione possono comportare che le esemplificazioni riportate e le funzionalità descritte non corrispondano esattamente a quanto disponibile all'utente.

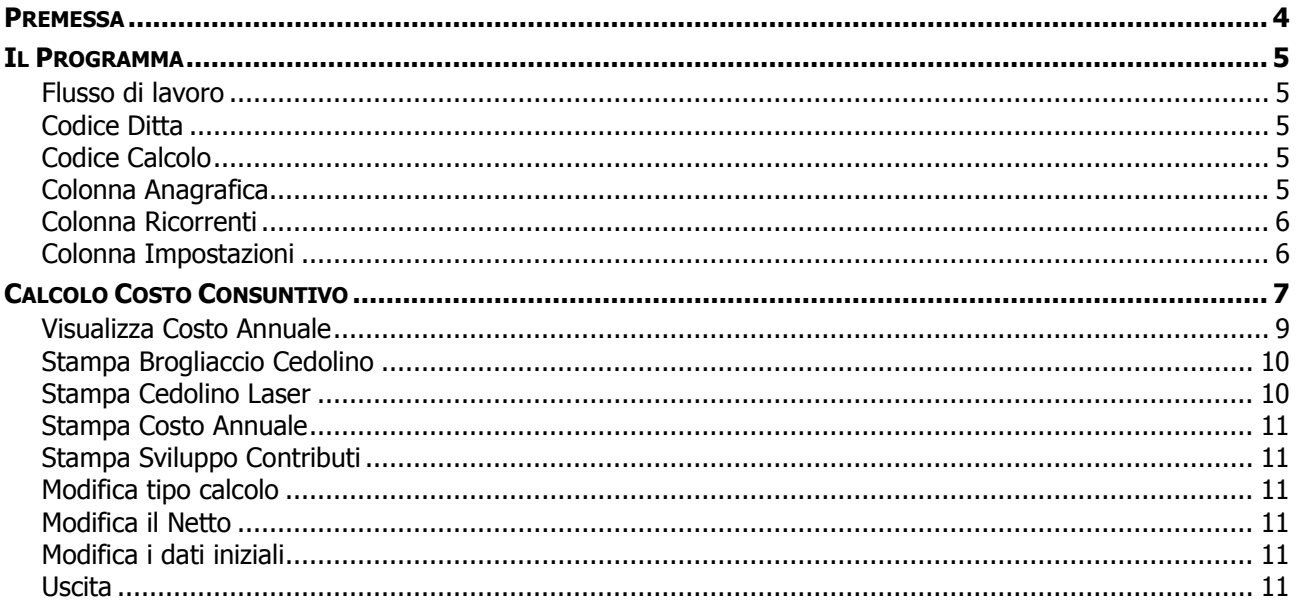

<span id="page-3-0"></span>Un"esigenza che è sempre stata molto sentita da coloro che si occupano della gestione delle risorse umane tanto più oggi, vista la situazione economica generale, è l"analisi dei costi del personale e la loro proiezione nel tempo: pianificare correttamente i costi in questo campo è fondamentale per il corretto andamento aziendale. Più semplicemente a volte è chiesto all"operatore paghe di "lordizzare" un elemento retributivo che è stato concordato con il lavoratore "al netto".

A tal fine è stata predisposta l"utilità di calcolo netto-lordo: queste note illustrano le funzionalità di tale procedura.

#### **Caratteristiche dell'applicativo**

Presupposto indispensabile all"utilizzo dell"applicativo è la preventiva presenza in archivio delle anagrafiche ditta e dipendente dei soggetti per i quali si rende necessario eseguire i calcoli; tuttavia, una volta acquisite nella gestione lordo-netto, tali anagrafiche possono essere variate a piacimento, permettendo così all"operatore di effettuare proiezioni anche per casistiche non ancora presenti in archivio (si pensi a tabulati "preventivi" richiesti al fine di determinare la convenienza o meno di una nuova assunzione con caratteristiche contributive particolari non ancora presenti nei componenti la compagine aziendale): naturalmente le modifiche apportate all"interno dell"applicativo non hanno alcun effetto sulle anagrafiche originali.

E" importante notare che il programma per eseguire i calcoli utilizza le stesse istruzioni previste per la normale elaborazione del prospetto paga, quindi i risultati saranno sempre e comunque congrui con l"eventuale successiva inputazione dei cedolini in effettivo, naturalmente a parità di parametri impostati e salvo modifiche normative intervenute successivamente.

al momento la procedura, per i parametri contributivi con tipo di calcolo 8 – Quota fissa, 10 – Percentuale su tipo paga,18 - Quota fissa per percentuale P.T., nel calcolo netto/lordo annuale, espone sempre un valore mensile. La proiezione di tali contributi in base annua sarà implementata nei prossimi rilasci.

Il programma consente di ottenere i seguenti tabulati:

- Cedolino mensile
- Cedolino annuale
- Costo mensile ed annuale
- Sviluppo contributi annuale

ed è possibile partire da un importo iniziale al lordo di contributi ed imposte oppure da uno netto (si pensi ad esempio all"esigenza di determinare il nuovo lordo spettante ad un lavoratore al quale è stato concesso un aumento netto mensile di paga e l"impatto annuale di tale aumento sui costi del personale).

Il risultato proposto dal programma è diretta conseguenza dei parametri indicati nella sezione anagrafica della tabella codice calcolo netto/lordo, quindi se ad esempio nella sezione dati TFR è stato indicato un importo accantonato questo verrà considerato ai fini del costo calcolato per tale istituto contrattuale (naturalmente se si desidera avere la proiezione TFR solo sulla base della paga mensile impostata è sufficiente azzerare questo campo nella sezione anagrafica).

# <span id="page-4-1"></span><span id="page-4-0"></span>**Flusso di lavoro**

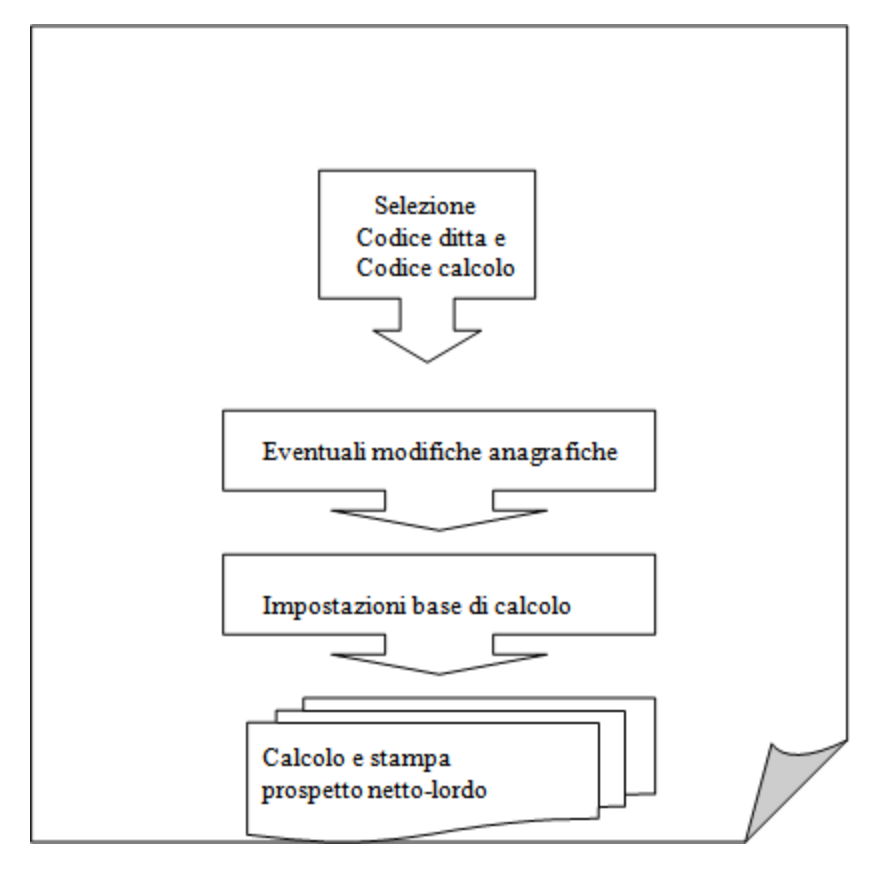

# <span id="page-4-2"></span>**Codice Ditta**

Impostare il codice anagrafico ditta alla quale appartiene il lavoratore per il quale è richiesto il calcolo; in questo punto è attivo il tasto funzione "Help di campo" per mezzo del quale è possibile richiamare l"elenco delle anagrafiche presenti in archivio; l"altro tasto funzione presente, "Help generale archivio", permette di richiamare una finestra di aiuto nella quale sono elencati tutti i calcoli netto-lordo già memorizzati.

Una volta indicato il codice, il programma si posiziona a fianco permettendo di modificare la ragione sociale abbinata al codice prescelto: in questo modo è possibile eseguire calcoli anche per ditte non ancora inserite nell"archivio. Come già ricordato la modifica avrà però effetto solo all"interno di questo applicativo e l"anagrafica di origine non subirà variazioni.

# <span id="page-4-3"></span>**Codice Calcolo**

E" il codice che identifica il calcolo netto-lordo.

Se non è stato ancora creato alcun codice è necessario premere il tasto funzione "Preleva dati da dipendenti" e, nella videata che si aprirà, scegliere il codice anagrafico del lavoratore per il quale si desidera eseguire il calcolo; il programma chiede di associare a questa anagrafica il codice "calcolo" utilizzando il quale sarà possibile in seguito richiamarlo.

Anche in questo caso è possibile modificare i dati proposti dal programma in associazione al codice calcolo, consistenti nel Cognome e Nome del lavoratore scelto: ad esempio si possono creare dei tipi calcolo "generici" modificando questa descrizione indicandovi la qualifica ed il livello del lavoratore. In questo modo lo stesso tipo calcolo potrà essere utilizzato per più lavoratori aventi pari caratteristiche contributive, solamente modificando quelle retributive particolari e si potranno elaborare costi anche per lavoratori non ancora presenti in archivio.

Si ricorda che il "Codice calcolo" è una chiave numerica progressiva, quindi all"interno della medesima ditta non possono esistere due codici calcolo identici.

# <span id="page-4-4"></span>**Colonna Anagrafica**

Dopo aver impostato il codice ditta ed il codice calcolo è possibile, se necessario, modificare i campi anagrafici: le videate ed i test hanno la stessa funzione prevista nell'archivio dipendente 'standard'.

In particolare accedendo alla sezione "Elementi retributivi" si potranno modificare le voci retributive contrattualmente previste.

Per quanto concerne la sezione "Dati TFR" notare che è indispensabile, ai fini del calcolo del relativo costo, che sia indicata una data di accantonamento pari al 31/12 dell"anno precedente a quello in essere al momento della richiesta del calcolo stesso (ad esempio per un calcolo eseguito nel 2003 la data accantonamento deve essere impostata a 31/12/2002); come già ricordato se si desidera ottenere il costo TFR riferito ai soli elementi retributivi correnti occorre azzerare l"importo accantonato, in caso contrario otterremo un costo di tipo 'consuntivo'.

# <span id="page-5-0"></span>**Colonna Ricorrenti**

Come accade negli analoghi campi dell"anagrafica dipendente "standard" in questo punto è possibile impostare:

- una trattenuta ricorrente per prestito o cessione del quinto
- una serie di codici di corpo (o voci corpo cedolino) ricorrenti per il lavoratore
- eventuali importi costanti particolari del lavoratore che possono essere utilizzati dalla procedura.

# <span id="page-5-1"></span>**Colonna Impostazioni**

Prima di tutto è indispensabile impostare la "Base calcolo".

Utilizzando questa scelta è necessario indicare i codici di corpo o voci corpo cedolino che si desidera considerare ai fini della composizione del costo mensile/annuale.

Ecco l"impostazione di base per un lavoratore mensilizzato il cui CCNL prevede quattordici mensilità:

#### <span id="page-6-0"></span>CALCOLO COSTO CONSUNTIVO Codice Ditta : Cod. Calcolo :  $0r$ e/gg. Nr.  $\overline{\text{Cod.}}$ Dato Base Mensile Descrizione Perc. N.mens. 1 **COMPETENZE MESE**  $0,00$  $0,00$  $0,00000+$ 12 **ST** 2 70 12,00 2 TREDICESIMA 100,00  $0,00000+$ 1 **NO** 71 3 QUATTORDICESIMA 12,00 100,00  $0,00000+$ 1 NO<sub>1</sub> 4

Bisogna considerare che, come già ricordato, per realizzare i calcoli l"applicativo utilizza le stesse istruzioni previste dal programma per l"elaborazione del cedolino paga, quindi per questo motivo i codici di corpo devono essere qui indicati come se si stesse eseguendo un normale input.

Ciò significa che se desideriamo impostare un codice di corpo che funziona a "ore da tastiera" dovremo aver cura di indicare oltre al numero del codice di corpo anche il numero di ore da prendere a base per il calcolo: nell"esempio proposto si presume che la voce di corpo n. 2 "Competenze mese" funzioni a forfait prelevando automaticamente tutti gli elementi retributivi presenti in anagrafica, per questo motivo la colonna ore/gg. non è stata implementata; se avessimo utilizzato il codice di corpo n. 1 "Retribuzione ordinaria" avremmo dovuto impostare anche il numero di ore.

Allo stesso modo non possiamo utilizzare voci corpo cedolino che prelevano automaticamente il moltiplicatore ore/giorni dalla testata del cedolino: mancando questo parametro (poiché la prima videata dell"input non esiste) il programma non potrebbe effettuare alcun calcolo.

Naturalmente voci corpo cedolino che prevedono l"impostazione da tastiera del "dato base" dovranno essere impostati completi di tale informazione.

La colonna "Mensile" posta a "SI" (il relativo test va indicato inputando per esteso S I) significa che il relativo codice di corpo deve essere considerato ai fini dell"elaborazione di tipo mensile.

Se si desidera che il costo comprenda anche altre casistiche contrattuali, ad esempio uno straordinario ricorrente, sarà necessario impostare il relativo codice di corpo, il numero delle ore e la percentuale di maggiorazione.

Si ricorda infine che se si è scelto di far maturare mensilmente l"accantonamento T.F.R. utilizzando il codice di corpo figurativo 500 (in questo caso tutti i codici tranne quest"ultimo hanno accantonamento T.F.R. pari a zero) è necessario impostare questa voce anche qui, in caso contrario il programma non potrà calcolare tale elemento fra i costi.

Dopo aver impostato i codici desiderati per uscire dalla videata è sufficiente premere il tasto ESC, non è richiesta alcuna preventiva conferma.

#### **Netto/Lordo**

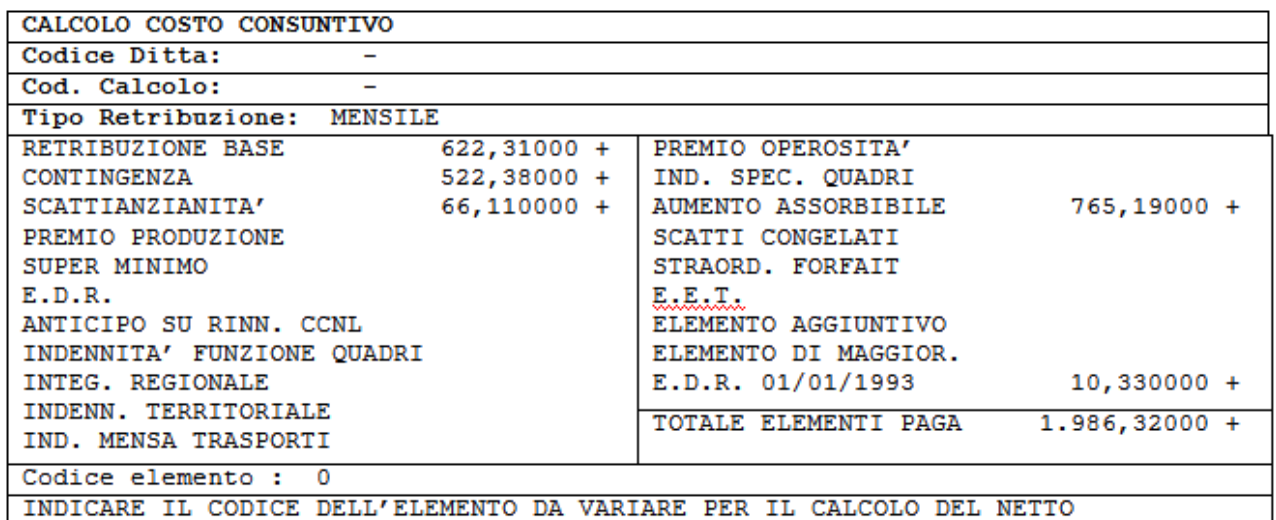

Entrando nella successiva scelta "Netto/Lordo" impostare il numero di un elemento retributivo non utilizzato: deve trattarsi obbligatoriamente di un elemento al quale non è associato alcun importo.

Ciò si rende necessario al fine di indicare all"applicativo dove dovrà memorizzare l"eventuale maggior importo lordo conseguente al successivo calcolo richiesto.

Se questo non è possibile (si immagini un dipendente che ha tutti e venti gli elementi retributivi già valorizzati o un collaboratore che ha un compenso a forfait) confermando a zero la richiesta "Codice

elemento" il programma rientrerà nella videata della "base calcolo" e si dovrà indicare quale codice di corpo e, all"interno di esso, quale campo dello stesso si desidera venga modificato in conseguenza del calcolo richiesto :(O)re/gg - (D)ato base - (P)ercentuale - (I)mporto.

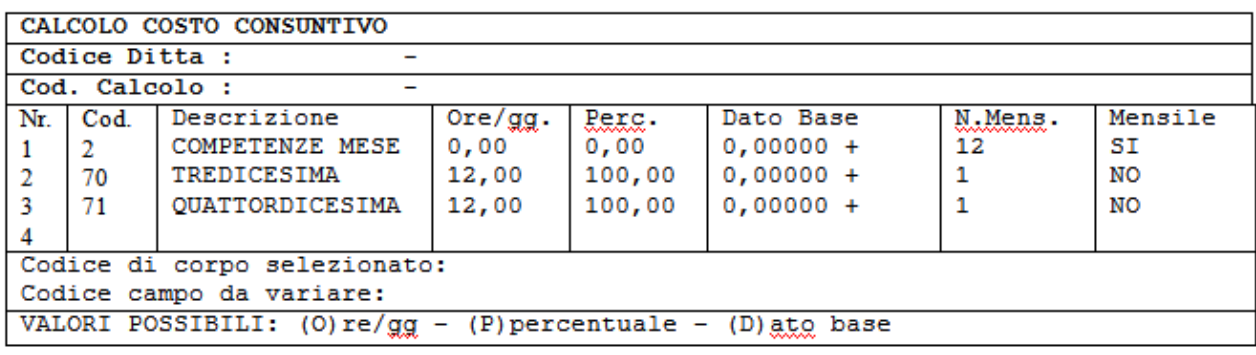

Il programma prosegue con la seguente videata finale:

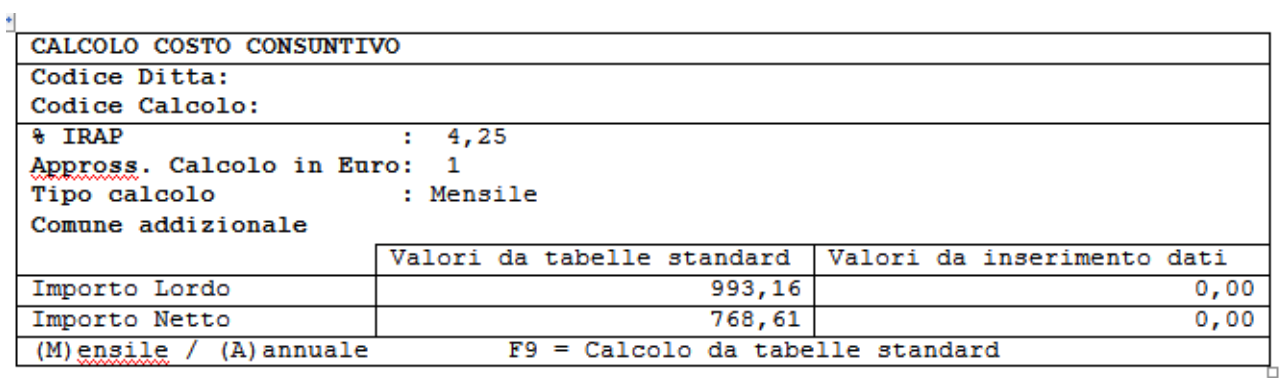

nella quale è possibile impostare i seguenti parametri di calcolo:

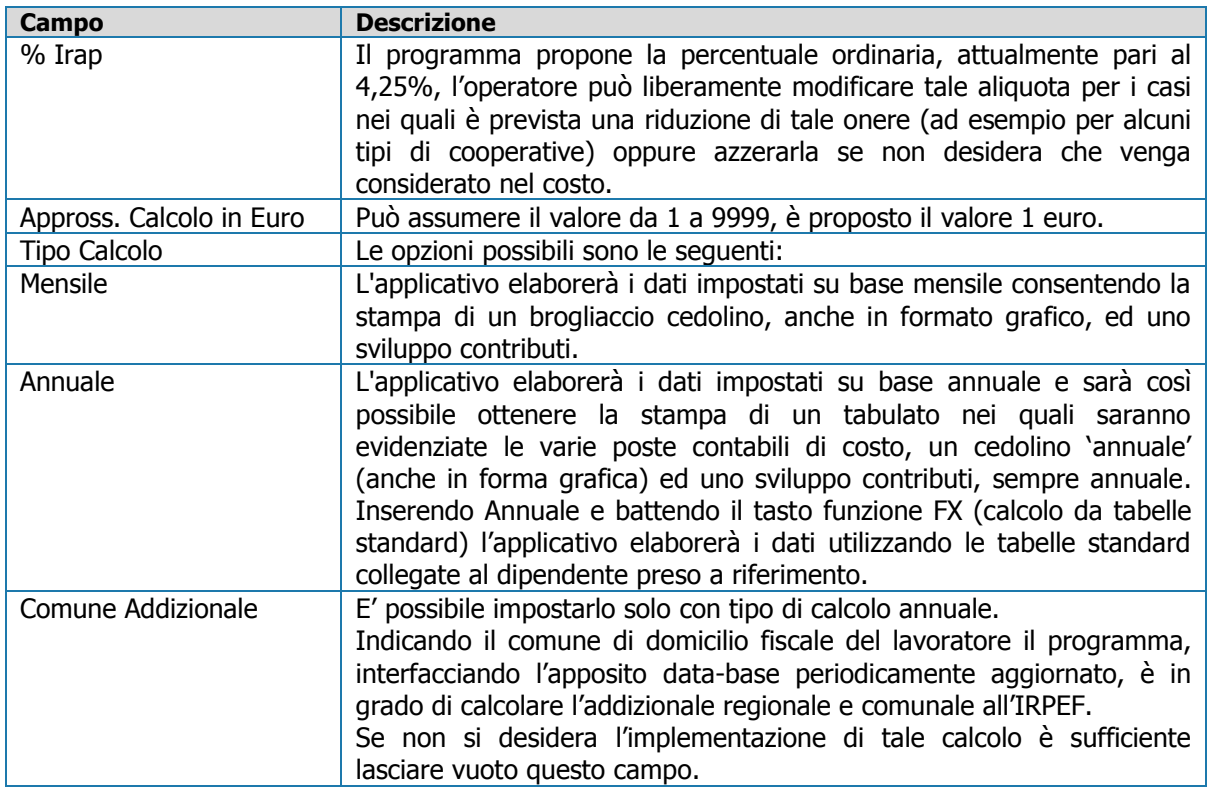

Dopo aver impostato questi test si può procedere ad indicare nella sezione "Valori da inserimento dati importo netto mensile od annuale desiderato oppure, premendo l'apposito tasto funzione, l' importo lordo: indicando un lordo l"applicativo determinerà il corrispondente importo netto, al contrario indicando un importo netto determinerà il corrispondente importo lordo.

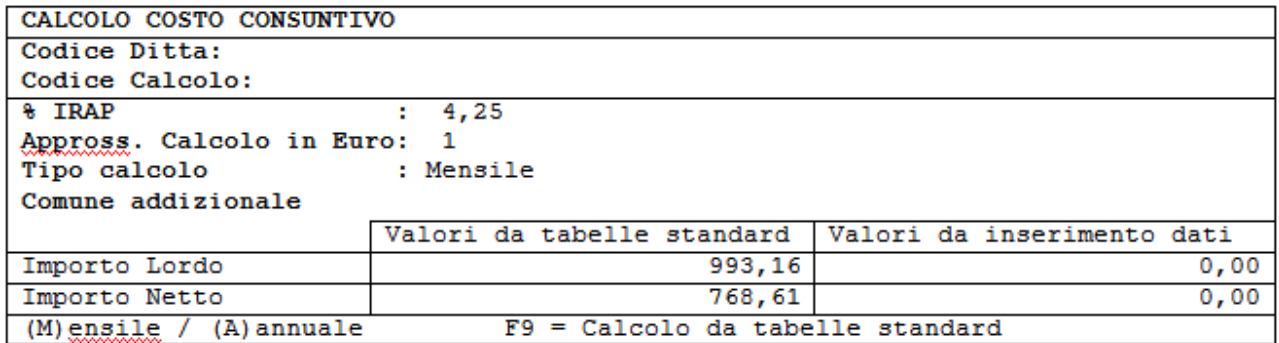

Nella sezione "Valori da tabelle standard" l"applicativo evidenzia l"importo lordo e netto attuale.

E" necessario che questi importi siano impostati in modo congruente con quanto selezionato nei precedenti test: ad esempio, cercando di eseguire un calcolo di tipo mensile ma imputando un netto troppo elevato, il programma non sarà in grado di ottenere il risultato ed emetterà la seguente segnalazione:

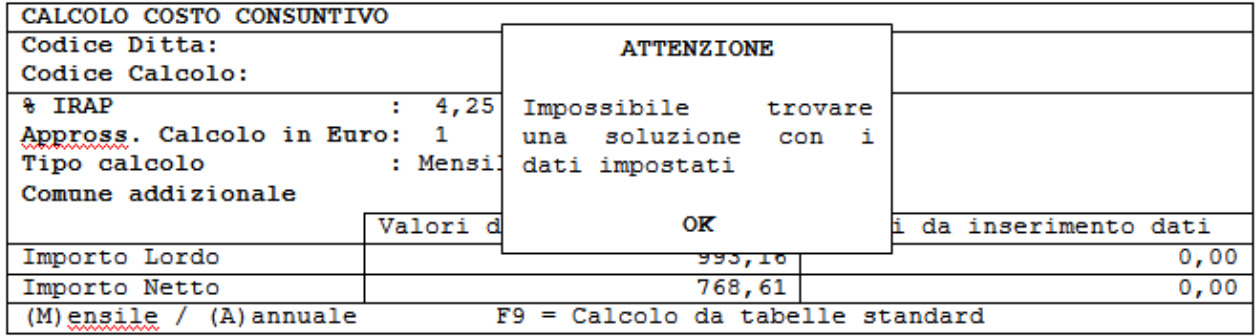

la stessa segnalazione è emessa quando uno dei test non opzionali necessari al calcolo è assente o valorizzato con un importo abnorme.

Se, al contrario, l"elaborazione termina a buon fine il programma elenca le possibili opzioni:

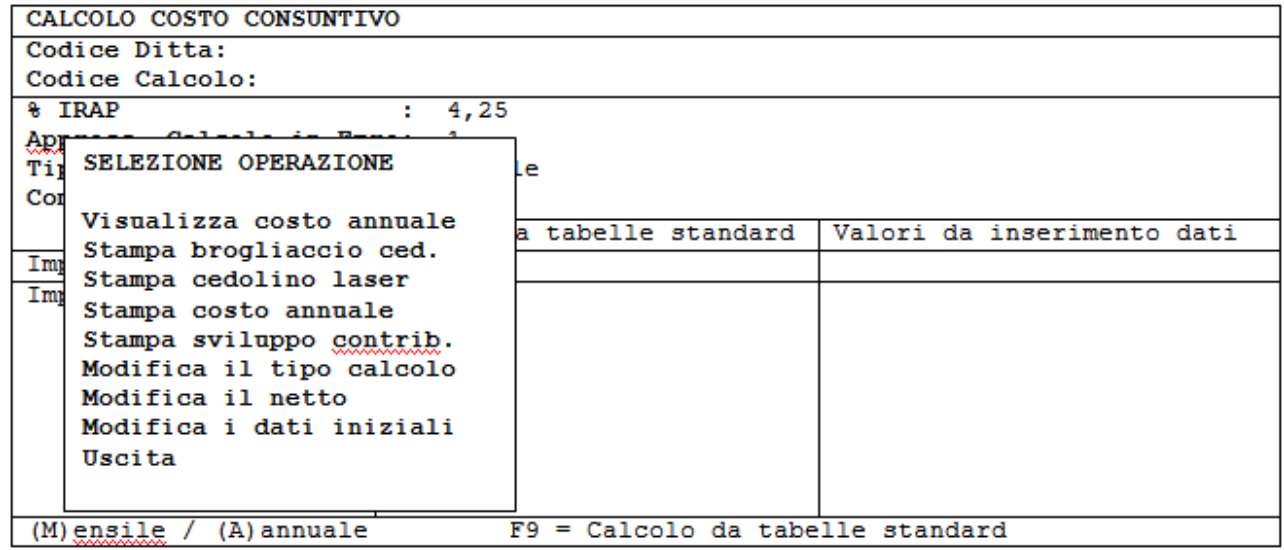

<span id="page-8-0"></span>vediamole una alla volta:

# **Visualizza Costo Annuale**

Con questa opzione possiamo visualizzare il costo calcolato. Ecco un esempio di quanto potrete vedere:

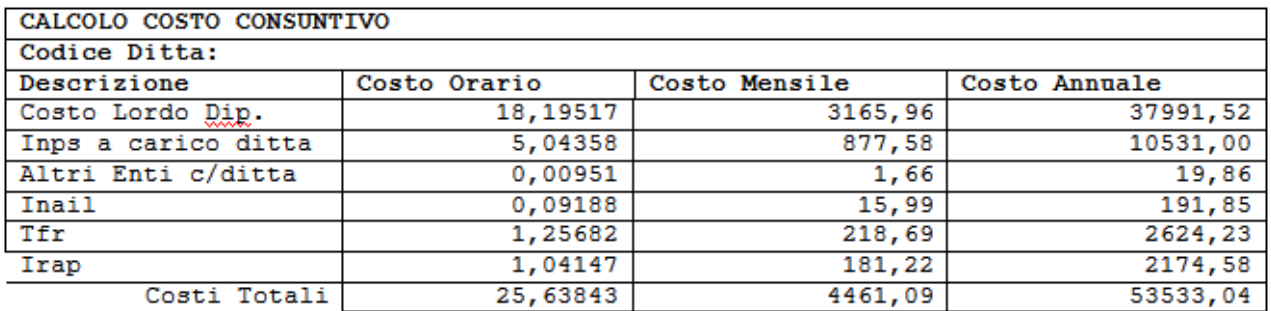

esaminando gli importi calcolati possiamo notare quanto segue:

- 1) Gli importi della colonna "costo orario" sono sempre pari a quelli della colonna "costo Annuale" diviso la somma delle ore indicate nella tabella coefficienti riduttivi dell"anno di riferimento.
- 2) La riga "Costo lordo dipendente" nella colonna "costo mensile" è formata dall"importo espresso dai codici di corpo che sono stati impostati nella videata "base di calcolo" (competenze mese più una rateo di quattordicesima più un rateo di tredicesima).
- 3) Gli importi della colonna "costo annuale" sono pari a quelli della colonna "costo mensile" moltiplicati 12.
- 4) I contributi della riga "INPS a carico Ditta" sono calcolati dal programma in base alle aliquote presenti nella gestione tabelle DM10 per il settore contributivo ed il codice INPS caricato rispettivamente nell"anagrafica ditta e nell"anagrafica dipendente utilizzate per il costo. Il programma naturalmente considera, se presenti, anche eventuali poste a credito come la riduzione CUAF.
- 5) Alla riga "Altri enti a carico ditta" sono indicati i contributi calcolati da eventuali parametri aventi codice ente diverso da 1"INPS" che risultano collegati nella sezione anagrafica. Ad esempio viene compilata quando il lavoratore è iscritto ad un fondo pensione complementare.
- 6) I premi assicurativi indicati alla riga "INAIL" sono calcolati dal programma utilizzando il tasso indicato in anagrafica ditta, enti, ente 3-INAIL, in corrispondenza della P.A.T. che risulta collegata nella anagrafica del "codice calcolo", secondo questa formula:

#### *Esempio*

 $[(\cosh$  lordo dipendente x tasso $) : 1000] + \{[(\cosh$  dipendente x tasso $) : 1000] \times 1 : 100\}$ 

nell"esempio:

 $[(3.165, 96 \times 5) : 1000] + \{[(3.165, 96 \times 5) : 1000] \times 1 : 100\} = 15,99$ 

1) Il T.F.R. è calcolato in funzione del costo lordo dipendente, tenendo conto della ritenuta previdenziale 0,50% prevista dalla legge 297/82, secondo la formula:

 $[(\text{costo} \cdot \text{loro}) \cdot \text{do}]$  dipendente : 13,5) - (costo lordo dipendente x 0,5 : 100]

nell"esempio:

 $[(3.165, 96:13, 5) - (3.165, 96 \times 0, 5:100)] = 218,69$ 

2) Il costo IRAP è calcolato applicando la percentuale precedentemente impostata secondo la formula:

 $[$ (costo lordo dipendente + INPS a carico ditta + Altri enti a carico ditta + T.F.R.) x 4,25 : 100]

nell"esempio:

 $[(3.165, 96 + 877, 58 + 1, 66 + 218, 69) \times 4, 25 : 100] = 181, 22$ 

# <span id="page-9-0"></span>**Stampa Brogliaccio Cedolino**

E" la stampa di un brogliaccio cedolino in forma annua, dove il netto a pagare coincide con quanto impostato nelle opzioni di calcolo.

### <span id="page-9-1"></span>**Stampa Cedolino Laser**

Come per la stampa brogliaccio cedolino, ma utilizzando immagini grafiche di tipo PCL.

# <span id="page-10-0"></span>**Stampa Costo Annuale**

<span id="page-10-1"></span>E" la stampa, ottenibile anche in formato grafico, del costo che è stato visualizzato.

# **Stampa Sviluppo Contributi**

E" uno sviluppo contributi in forma annuale, elaborato in base ai parametri impostati nel costo.

# <span id="page-10-2"></span>**Modifica tipo calcolo**

Consente di rientrare nella videata precedente e modificare il tipo di calcolo desiderato (opzioni mensile od annuale)

# <span id="page-10-3"></span>**Modifica il Netto**

<span id="page-10-4"></span>Consente di rientrare nella videata precedente e modificare il netto richiesto (o, in alternativa, il lordo)

# **Modifica i dati iniziali**

Consente di tornare a modificare i parametri precedentemente impostati.

# <span id="page-10-5"></span>**Uscita**

Utilizzare questa opzione per abbandonare la procedura.